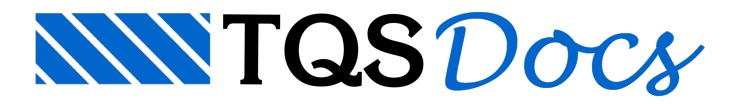

# Editor de Armaduras

## Edição dos consolos

Na versão V23 foi disponibilizado um novo editor de armadura de consolos. Com ele será possível alterar o detalhamento gerado nos consolos através do dimensionamento automático. Após alguma alteração, os desenhos são recriados de modo a que o desenho final contemple as alterações feitas pelo usuário, ficando disponíveis em formato DWG.

#### Acesso

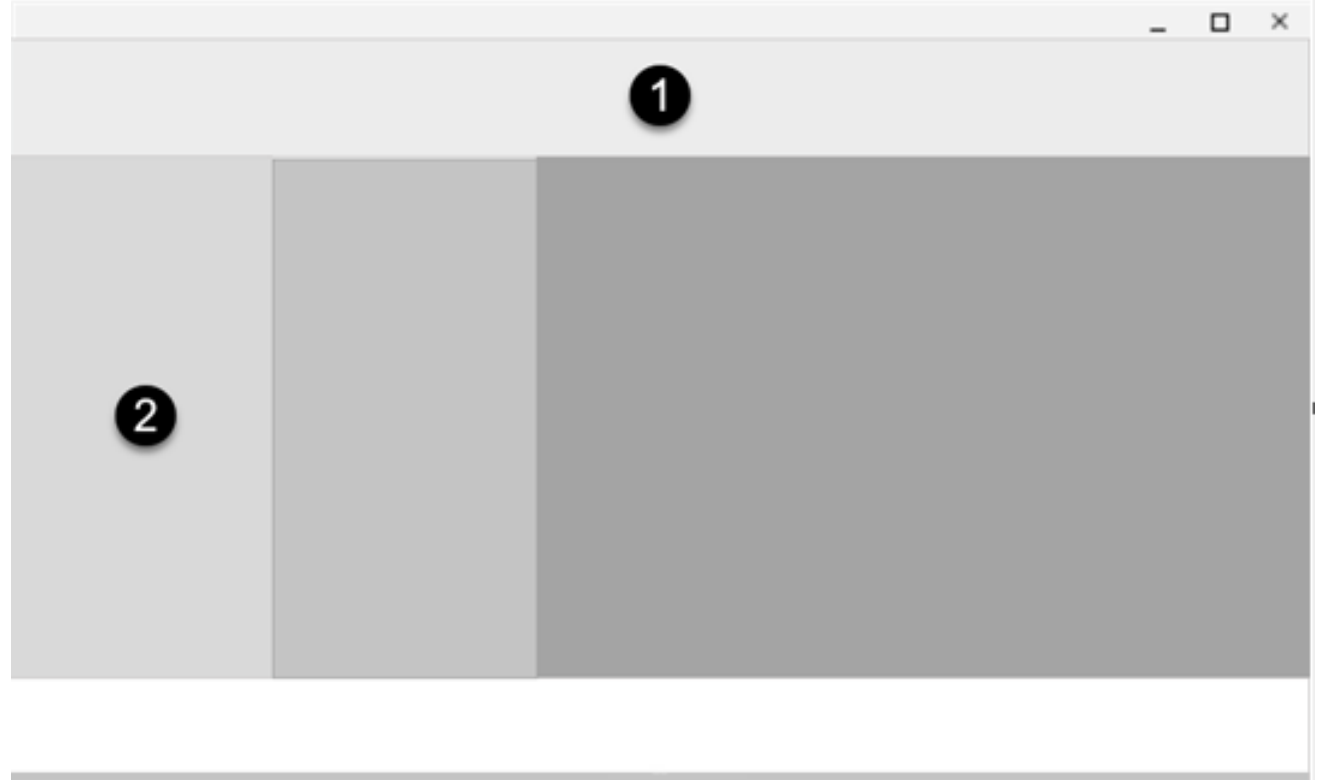

Para utilizá-lo, deve-se primeiramente processar e dimensionar os consolos do projeto. Para acessar o editor devese selecionar o edifício na Árvore de Edifícios, indicado pelo símbolo❷, clicar naaba"Sistemas", localizada no Menu Ribbon do Gerenciador, com localizado na indicação **O** na figura, onde estará disponível a opção "TQS PREO", no grupo "Sistemas Especializados". Nas opções mostradas no "TQS PREO", o editor de armaduras de consolos é acessado executando "Visualizar" - "Edição Rápida de Armadura" - "Editor de Armaduras de Consolos".

## Apresentação do editor

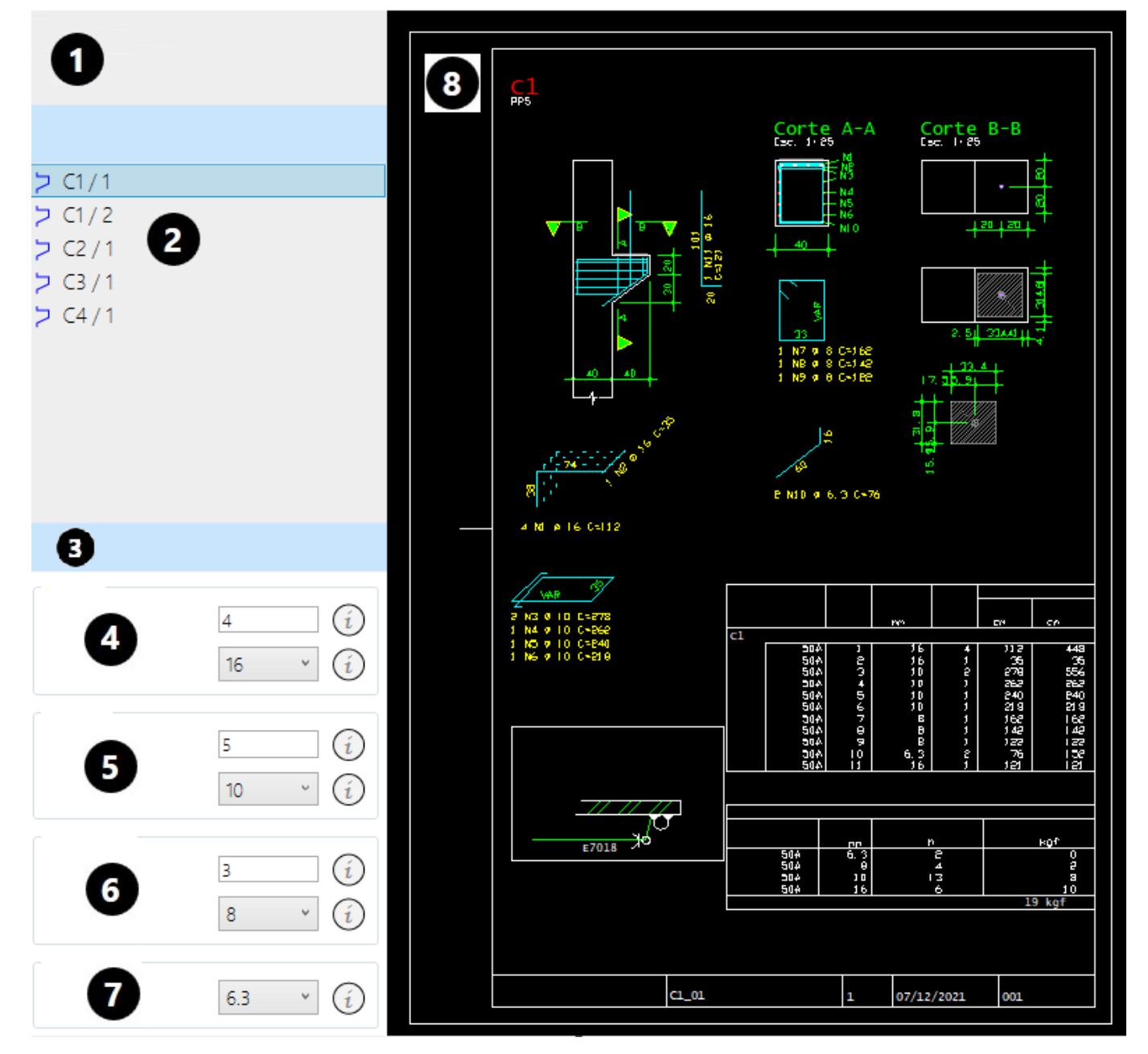

- ❶ Nome do edifício
- ❷ Consolos disponíveis para edição
- ❸ Nome do bloco selecionado
- $\bullet$  Número de ramos e bitola da armadura do tirante
- $\bigodot$  Número de ramos e bitola da armadura da costura
- $\bigodot$  Número de ramos e bitola da armadura transversal
- Bitola da armadura construtiva
- ❽ Desenho do detalhamento
- ❾ Tabela de quantitativos

Ao abrir o editor, o primeiro consolo da lista mostrado no item  $\bullet$  é carregado, junto com os dados seus dados de armaduras. O desenho referente ao consolo selecionado, mostrado no item <sup>3</sup>, também é carregado.

## Edição das armaduras

A edição das armaduras pode ser feita modificando os itens  $\bigcirc$ ,  $\bigcirc$ ,  $\bigcirc$  e $\bigcirc$  da imagem mostrada na apresentação do editor. Ao alterar qualquer quantidade ou bitola, o desenho identificado no item  $\odot$  é regerado automaticamente, sendo possível conferir o detalhamento das armaduras e o quantitativo do aço mostrado na tabela  $\bullet$ .

#### Salvar alterações

Ao alterar o consolo disponível, identificado no item 2, caso seja identificada alguma alteração, será aberta uma caixa de diálogo perguntado se o usuário deseja que as alterações sejam salvas. Caso a opção parasalvar seja afirmativa, tanto o desenho em DWG do consolo quanto os dados alterados serão salvos e considerados quando o editor for aberto novamente. Esta mesma caixa de diálogo é apresentada caso o usuário altere alguma bitola ou quantidade e feche o editor.